# **HT Remote Management System User Manual**

#### Ⅰ **Running Environment**

- 1. Operating System: Windows、Linux and all other system which can run JVM.
- 2. JAVA Platform: Download and install JRE1.4 or JDK 1.4 or higher version. If you already installed lower version, please unload it first.

When Windows, if you don't install JVM, JVM will install automatically, please look below.

When not Windows, you must set the JAVA environment variables, set like this [Assuming file separator character is "\", path separator character is ";"]

Add environment variable: JAVA HOME, value is the directory JDK or JRE installed, like "c:\jdk 1.4"

Add environment variable: CLASSPATH, value is ".;%JAVA\_HOME%\lib\tools. jar"

(Note: ".;" means a reference to the present directory.)

Set environment variable: PATH, value is "% PATH %;%JAVA\_HOME%\bin"

(If there isn't PATH variable, add it)

#### Ⅱ **Installing HRM System**

1. Windows:

Example:

◆Copy the EXE Self-extracting files to any where in your hard disk, and then run it.

- ◆Select a directory for install, "C:\Program Files\hrm\hrm\_en" for default.
- ◆When Self-extracting finished, The main program will run automatically.

◆If JVM isn't install, it will display this dialog when the program first run, please select the medium radio, and click "OK", install the JVM.

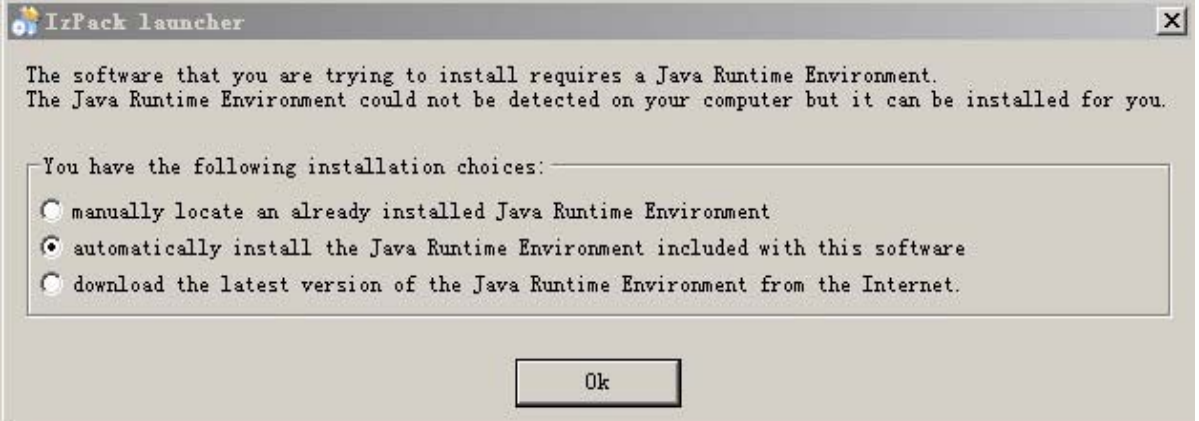

◆Open "My Computer", select "Tools" -> "Folder Options" -> "View", do not select the checkbox of "Hide protected operating system files" and select the "Show hidden files and folders" radio of the "Hidden files and folders" radio group.

◆Select the "AUTOEXEC.BAT" file, delete the read-only property, then right click the file, select "Edit", and add this command line("xx.exe" here is the name of the EXE file in the self- extracting folder):

xx.exe

 $\mathbf{c}$ <sup>.</sup>

◆ Reboot the computer, and the HRM service will launch just after it.

- 2. Linux
	- ◆ Install JVM
	- ◆ Copy the JAR file to the hard disk

## Ⅲ **System Note**

1. This system is case sensitive. Name can't be consist of space or "+" or other special characters.

2. This system doesn't support Chinese or other non-English name temporarily, so when types the name of the Sip Server, the device, or Administrator, please don't use non-English characters.

3. Before registration, this system will generate a different serial code every launch. So note that use the serial code current launch to apply registration code.

4. You can change the device name as you like, if you want to set the initial device name, you can open the "deviceType.ini" in the self-extracting folder and edit it. For example, you want to set the device name of one FXS, one FXO and two Etherel Port to "ee1s1o", just do like below:

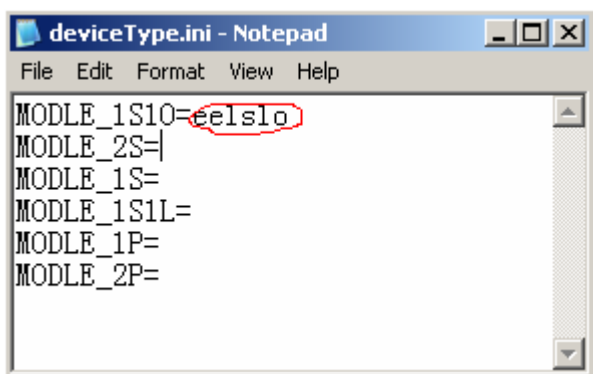

Note: You cann't change the characters "=" or before it in every row, otherwise will cause the system err. 5. "Host IP" Edit is used for displaying host ip address. If your server's LAN ip address is mapped to fixed public ip address by router, and you need access the server from out of the LAN, then type the public ip address in the edit, and click "Change" button.

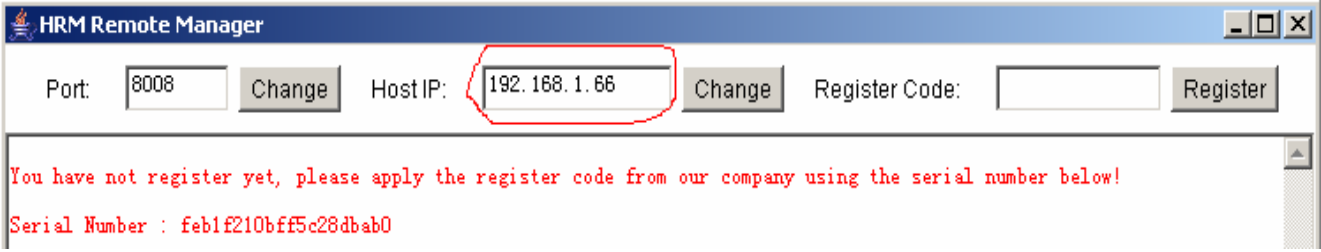

6. Below, "system" all means "HT remote management system".

### Ⅳ **Basic manipulation**

1. Add Administrator account

Default User Name and Password of the Super Administrator are both "admin", you should use these for the first login, then edit them, and you can add General Administrator account at that time too. General Administrator only has the privilege to edit his own account and view information. This system only allows one Super Administrator account and many General Administrator accounts.

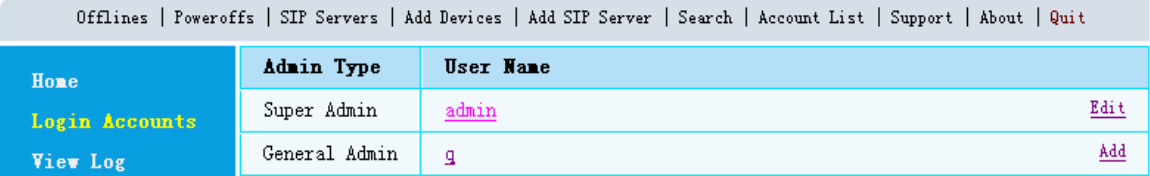

◆Edit Super Administrator account: Home -> Login Accounts, click "Edit"

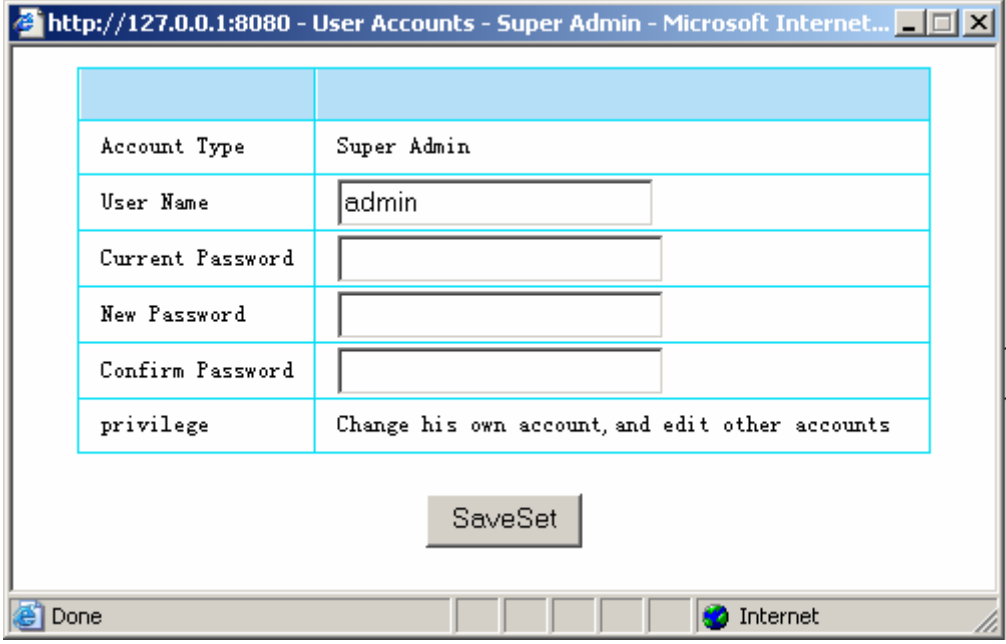

◆ Add General Administrator account: Home -> Login Accounts, click "Add".

◆Edit General Administrator account: Home -> Login Accounts, click the link of the account you want to edit.

◆Add Sip Server: Click the "Add SIP Server" link on the navigation bar

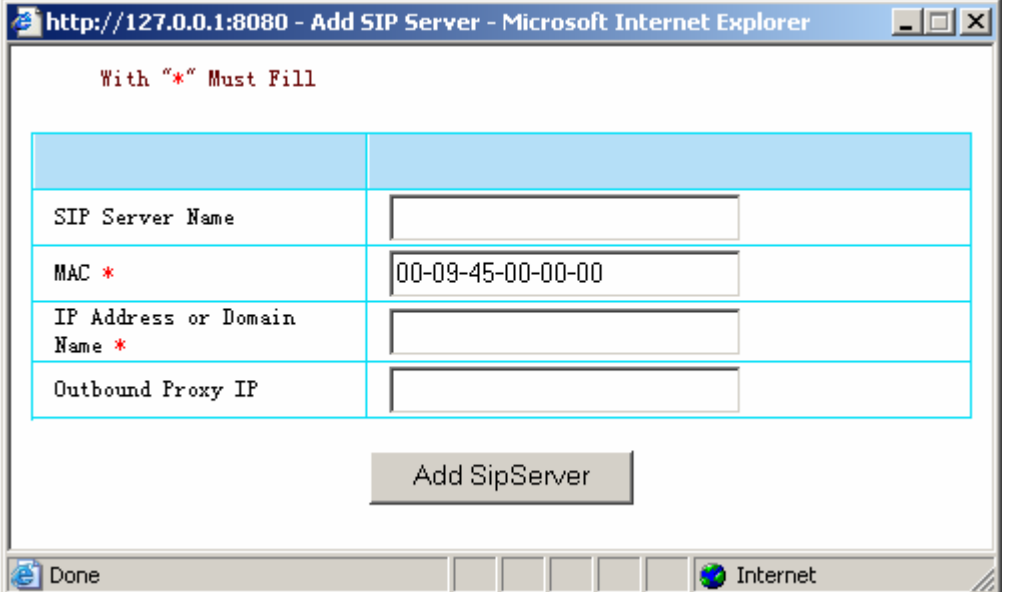

◆Edit Sip Server settings: Home -> Super Configuration, click the Sip Server link below "SIP Server List"

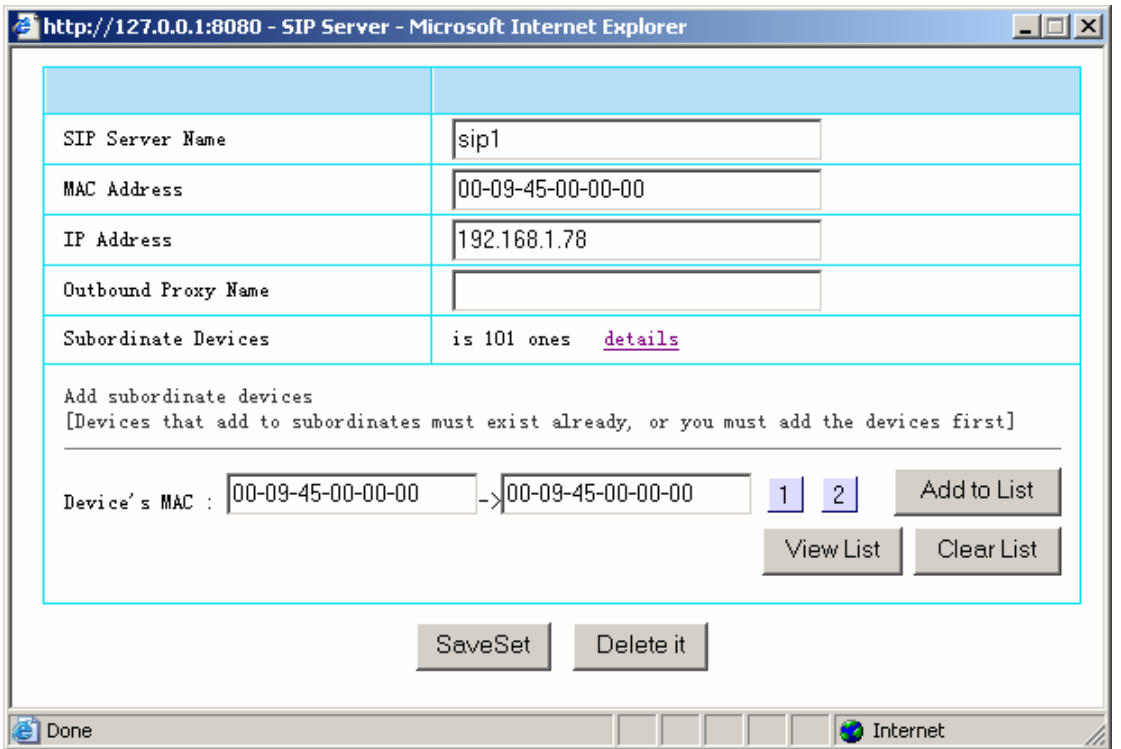

Note: When first use this system, there isn't any Sip Server or device, please add a Sip Server and edit the settings of the Sip Server first, then add Devices. You can't add Devices when there isn't any Sip Server. And only the device exist, you can add it to the Sip Server's subordinates using the "Sip Server" configuration page.。

Only the Super Administrator can use this function.

2. Add and edit the Devices

◆Add the devices: Click the "Add Devices" link on the navigation bar

a. Add one

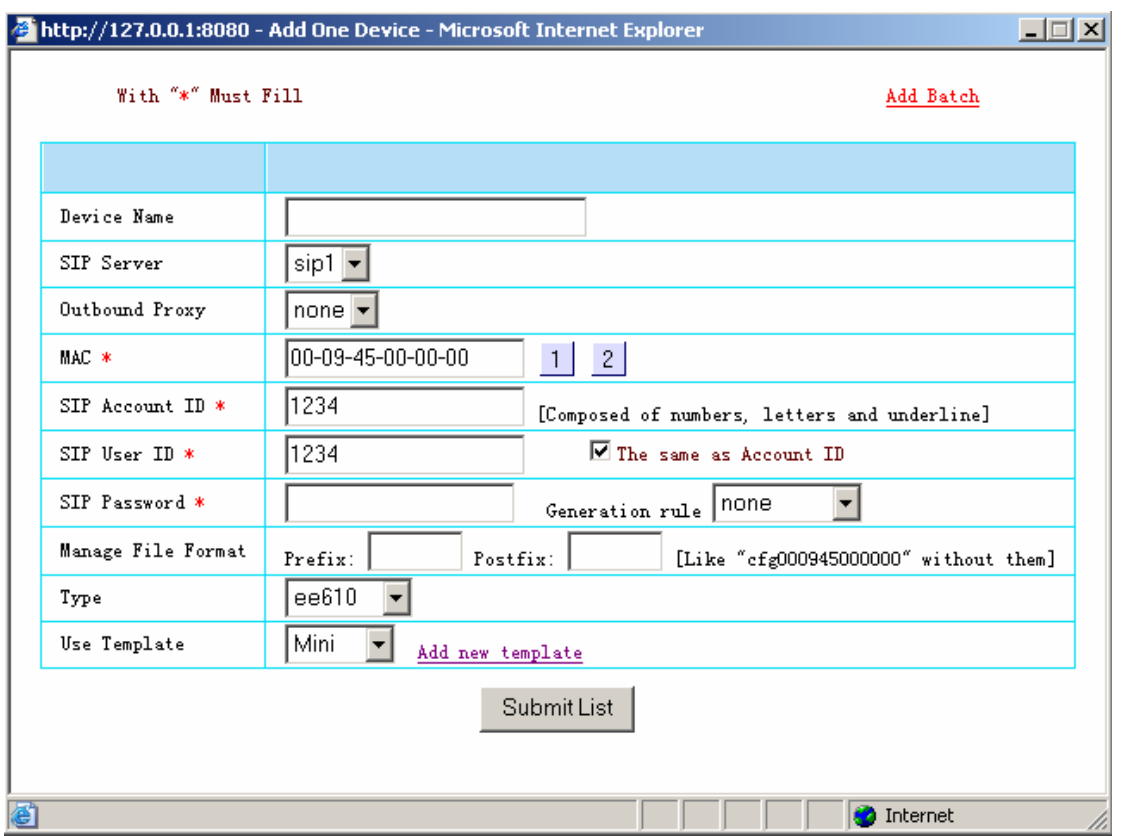

b. Add Batch: You must be familiar with "Add One" before use this method, and must click the link "help" on right angle and read the help document carefully.

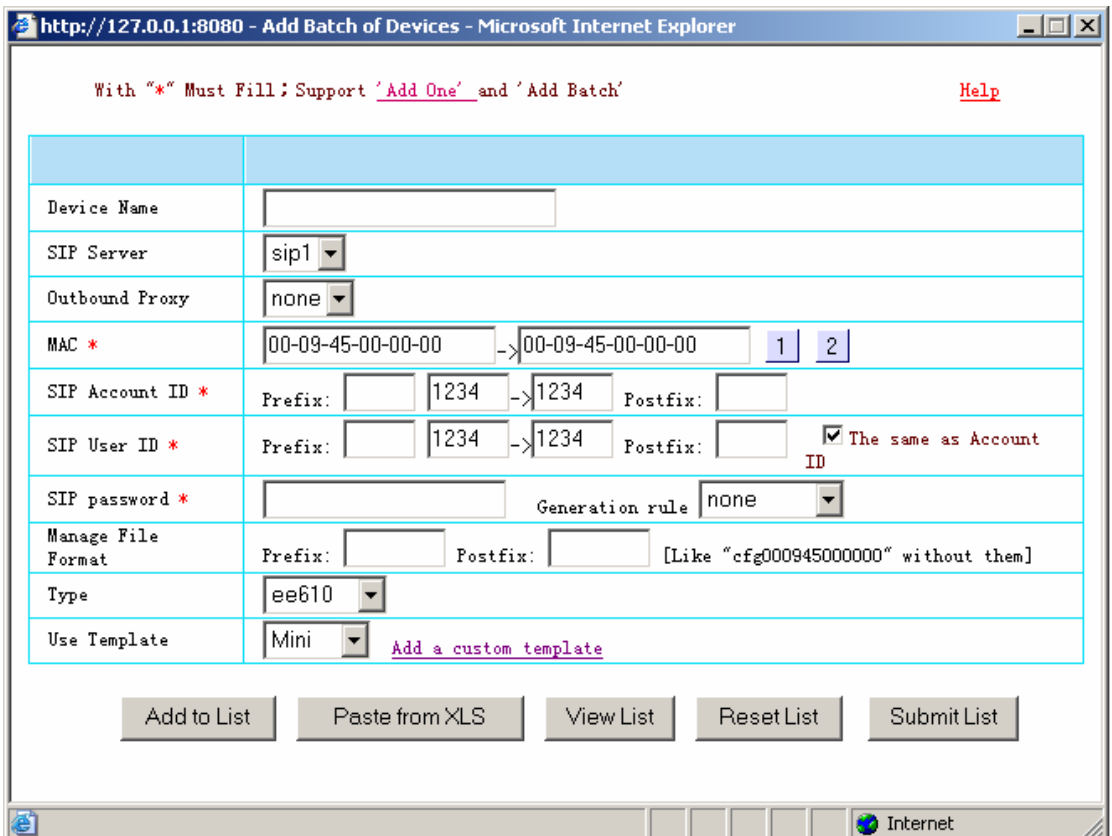

When add devices successfully, click the link "Account List" on the navigation bar, view the information of device Sip accounts, and other static configuration. Like the picture shows below:

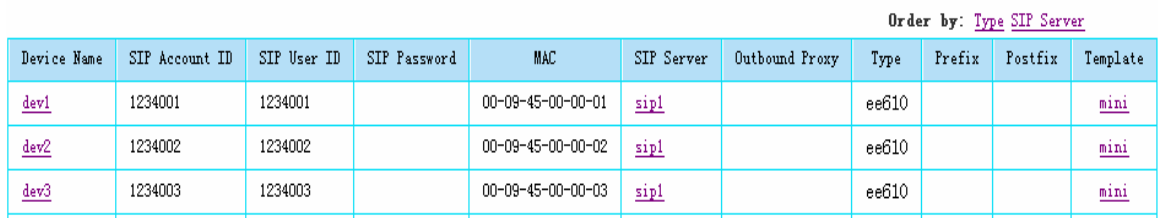

*Note: You will see there're "+"s between the two Sip accounts of HT620A or HT611A* 

MAC is the only identification and no change, you only can set it when add the device, and the device type property is like this.

Add a device to the Sip Server's subordinate is the same as change the Sip Server of the device from the "Device" page. Only change the device settings must one by one.

Note: HT611A and HT620A both have two talking port, they can have two Sip Accounts, two Sip Server, two Outbound Proxy, which can be the same, please type a space between them, like below:

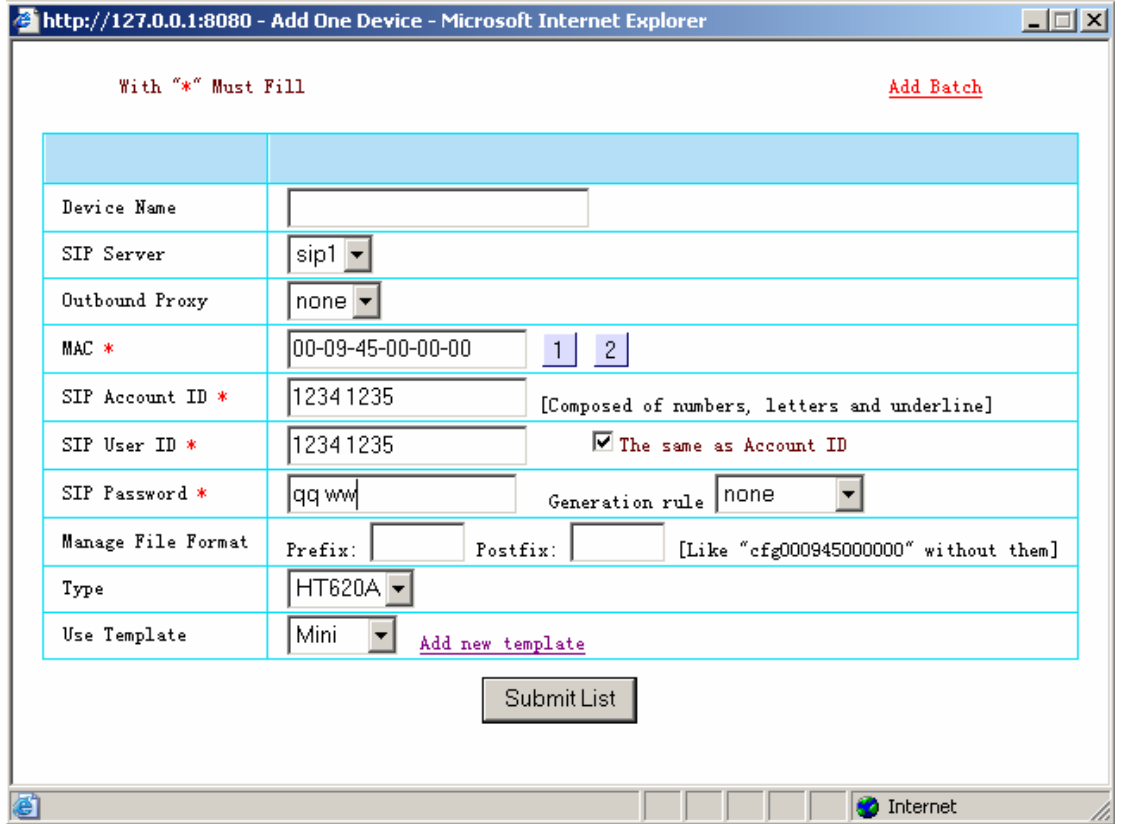

If you use the "Paste from the XLS" method, when edit the EXCEL cells, do like below:

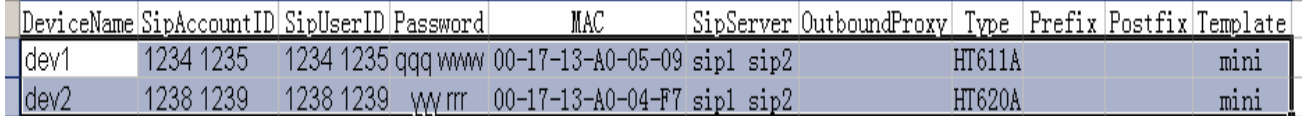

c. The function of "Export as EXCEL file": Click the "View List" button of "Add Batch of devices" window,

you will open the window of "New device list", then you can export the new device list to the EXCEL document by clicking the "Export as EXCEL file" link.

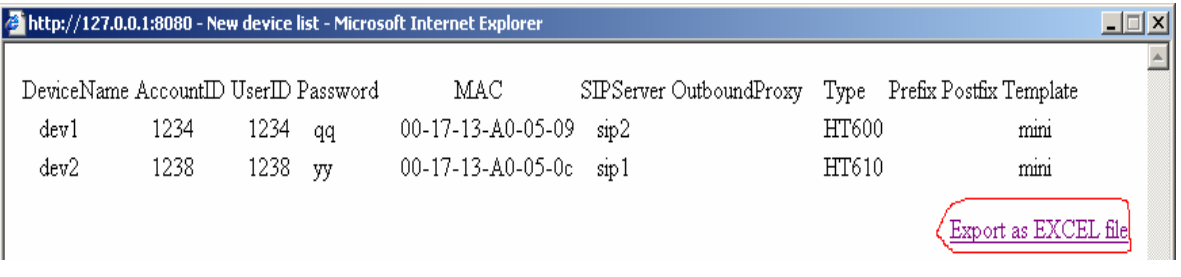

Before do this, you should do the setting below or this function couldn't run.

◆Open the IE browser, select "Tools -> Internet Options -> Security", click the "Custom Level" button

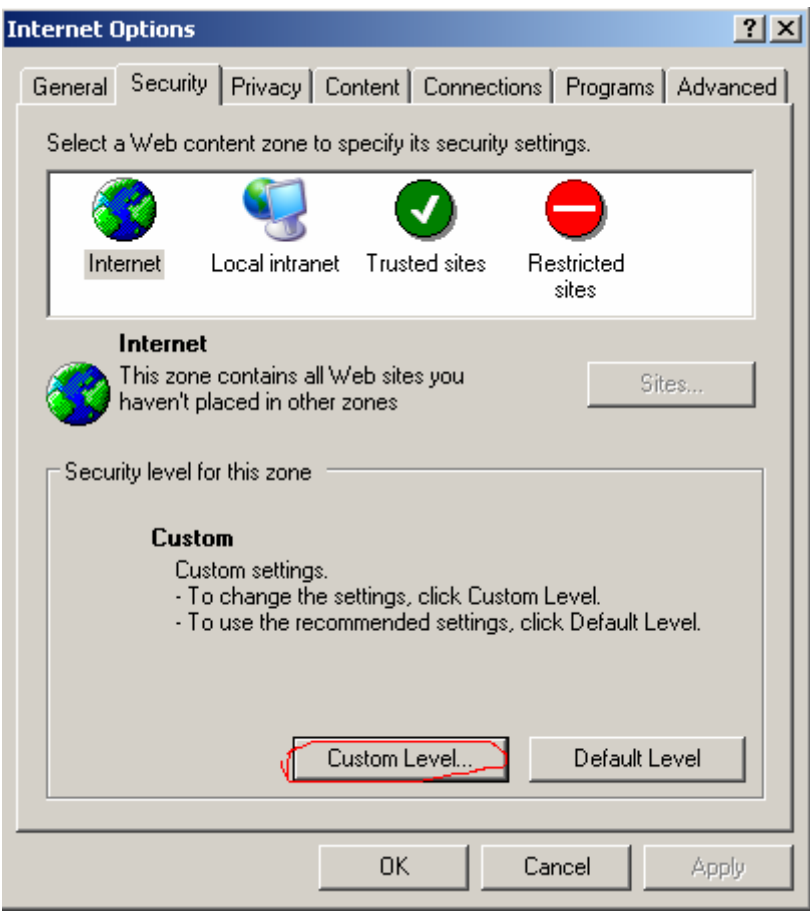

◆In the Security Settings dialog, select "ActiveX controls and plug-ins" -> "Binary and script behaviors"

-> "Enable", just like below.

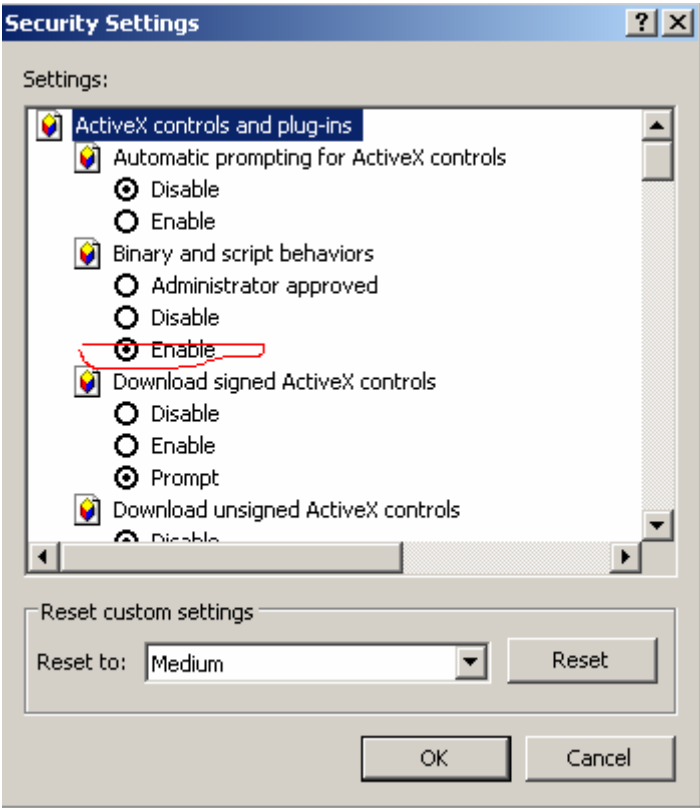

d. Add and edit a template

You can change the settings of a device or a lot of devices which use the template by changing this template, the settings here are the settings what you can see when you access the web port of a device, except Sip account, Sip Server and Outbound Proxy.

The devices of every type have "whole" and "mini" templates, which created by this system. The Super Administrator can create and edit new templates or edit existing templates, just like below:

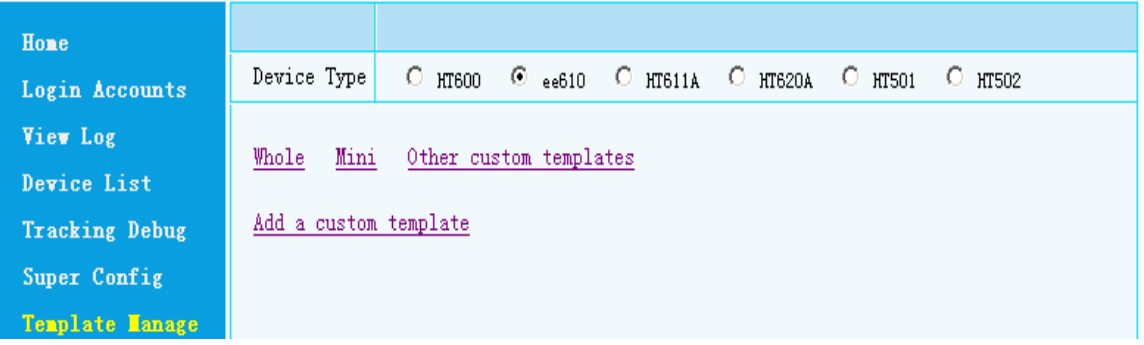

◆Add a custom template: "Home" -> "Template Manage" -> "Add a custom template", open "Add a custom template" window, just like below:

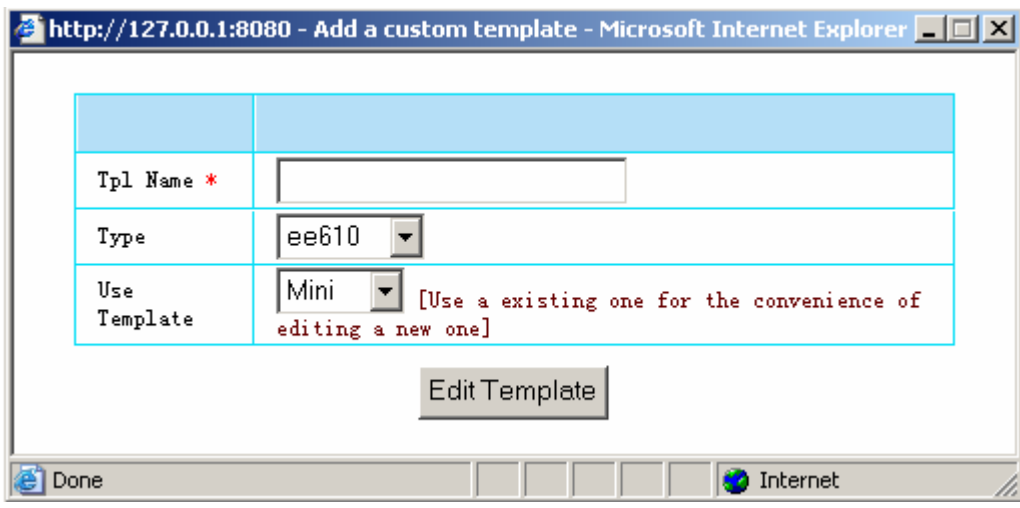

Note: Here, you must select the correct device type, or you may cause mistakes which are not easy to detect.

◆Edit a template: Every template has two or more editing pages. Please save every page where you making changes by clicking the "SaveSet" button.

Note: If need set the value of one edit to be blank, you should fill with "@@", or the blank edit in the template page will means this one making no setting.

Note: After making settings of devices by this system, you need only make a few setting by accessing the web port of the devices like the picture shows below, the value of "Manage Server" is the IP or domain name of the host which runs this system with the port number (If the port number is 80, it may be omitted). The "Upgrade Mode" radio group selects "HTTP".

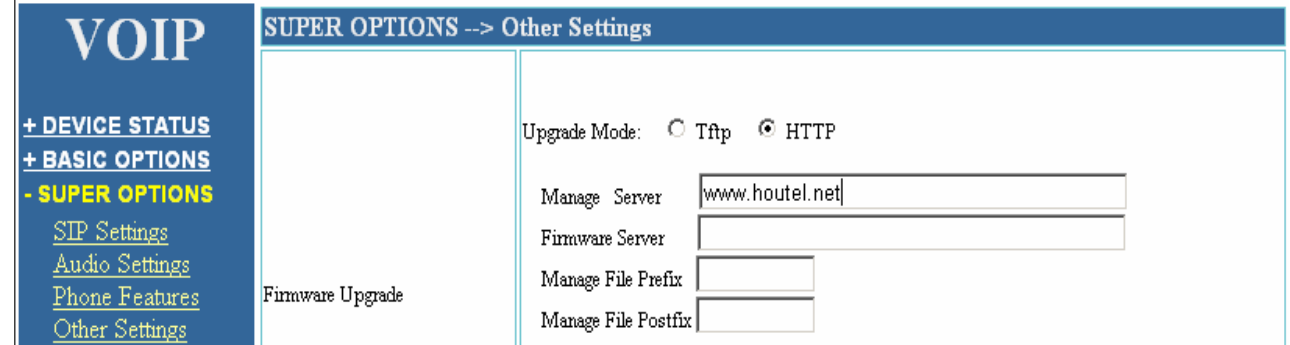

If you type the domain name, the "Use DNS SRV" radio group must select "Yes".

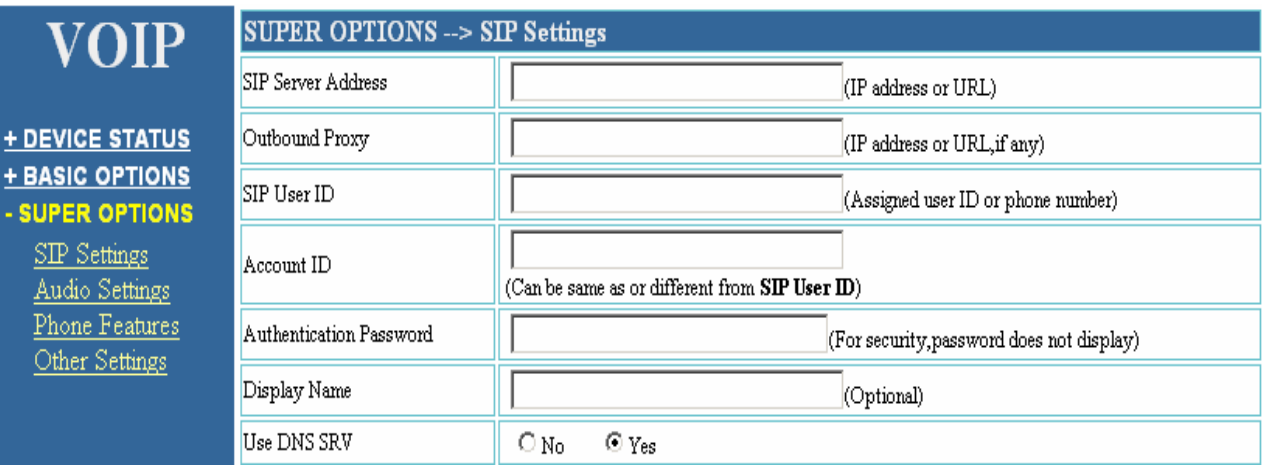

After saving the settings above and rebooting the device, the device will get the management file from this system, and then get all the settings.

Only the Super Administrator can use this function.

3. View the status of the Sip Servers and the devices and the log records of the devices, to check if they work well.

◆View the status of the Sip Servers and the devices: "Home" -> "Device List" -> "All Sip Facilities"

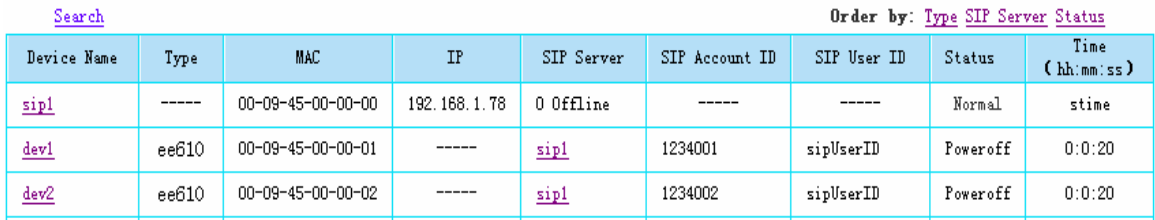

◆View the log records of the devices: "Home" -> "View Log" -> "Log List"

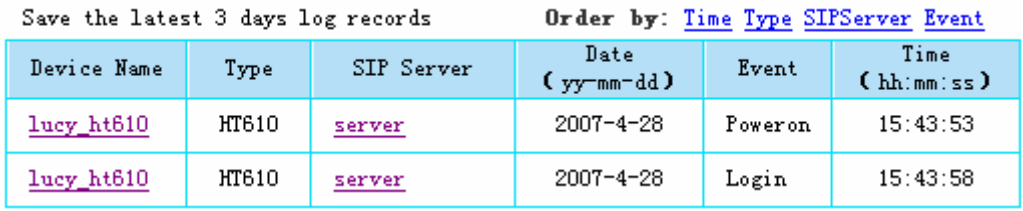

4. Change the settings of this system, such as the number of devices that more than the number devices offline define the Sip Server failure, the type name of devices and so on. Only the Super Administrator can use this function.